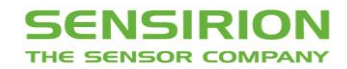

# **Tutorial: On/Off Body Detection Using the Atmel Xplained Pro Platform**

This is a tutorial giving step-by-step instructions specifically to setup and use **[Sensirion's SHTW2 On Body](https://gallery.atmel.com/Products/Details/38d3cddf-930d-4a11-b5a7-aded1f0fe22d)  [Detection demo application](https://gallery.atmel.com/Products/Details/38d3cddf-930d-4a11-b5a7-aded1f0fe22d)** for the SHTW2 Xplained Pro Dual Humidity & Temperature Extension Board (coming soon) on the Atmel Xplained Pro platform.

## **1. Required Wiring**

To run the demo code, the **[Atmel SAMD20 Xplained Pro Board](http://www.atmel.com/tools/ATSAMD20-XPRO.aspx)** and the Sensirion SHTW2 Xplained Pro Dual Humidity and Temperature Extension Board (available soon) are needed. Connect the SHTW2 extension board to SERCOM extension position 2 (EXT2) as shown here.

Connect the Micro USB cable to the DEBUG USB plug and connect it to your computer.

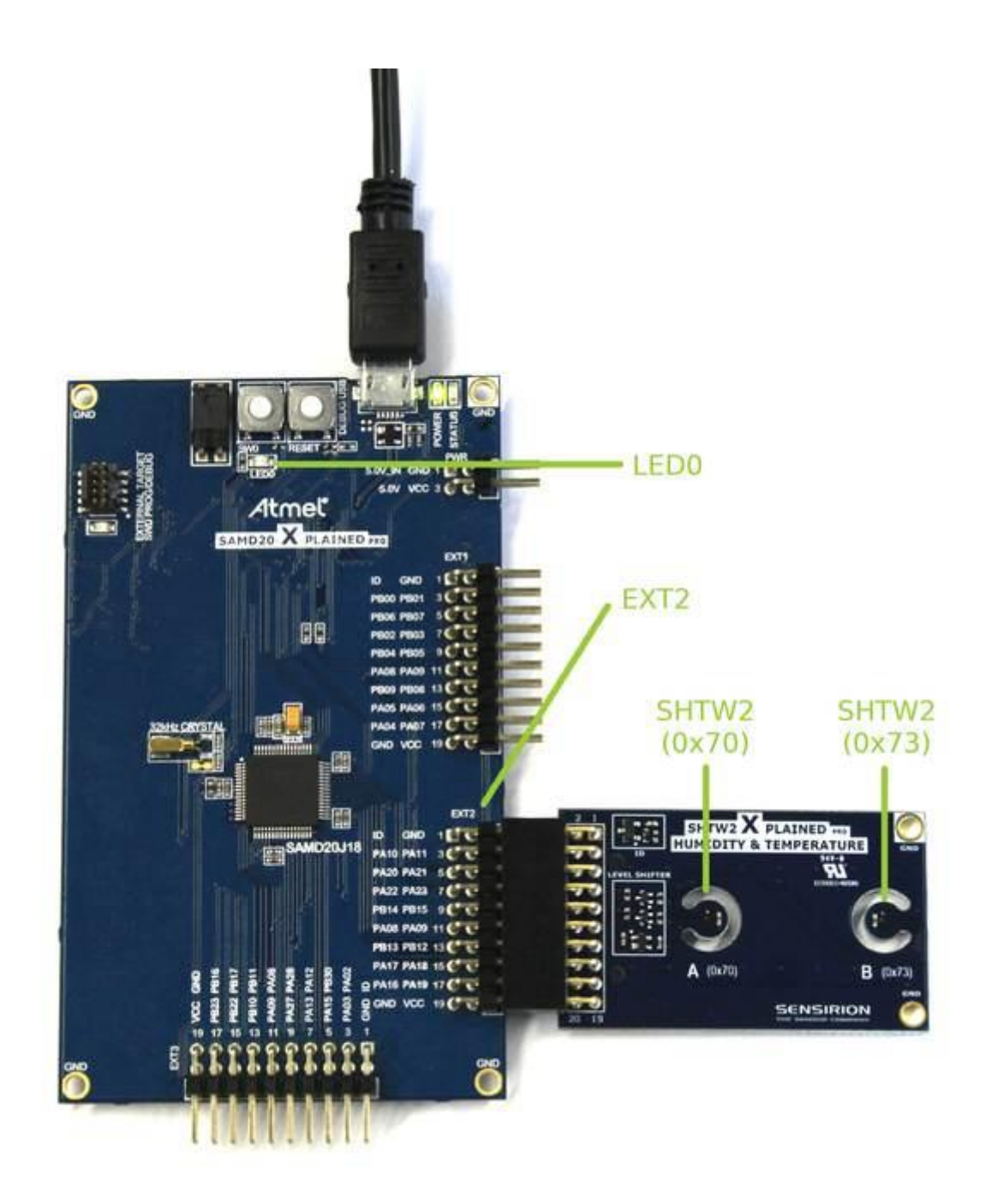

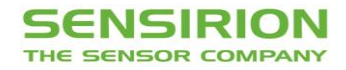

#### **2. Installation and Running Sample Code**

Download Atmel Studio 7.0 and launch the application. You will be automatically directed to the Sensirion SHTW2 Xplained Pro Dual Humidity and Temperature landing page upon connecting the boards to your computer as described above.

The provided demo code is available as a sample project for Atmel Studio. It can be freely downloaded as VSIX extension file directly from Atmel Studio.

Go to Tools  $\rightarrow$  Extensions and Updates  $\rightarrow$  and search for Sensirion

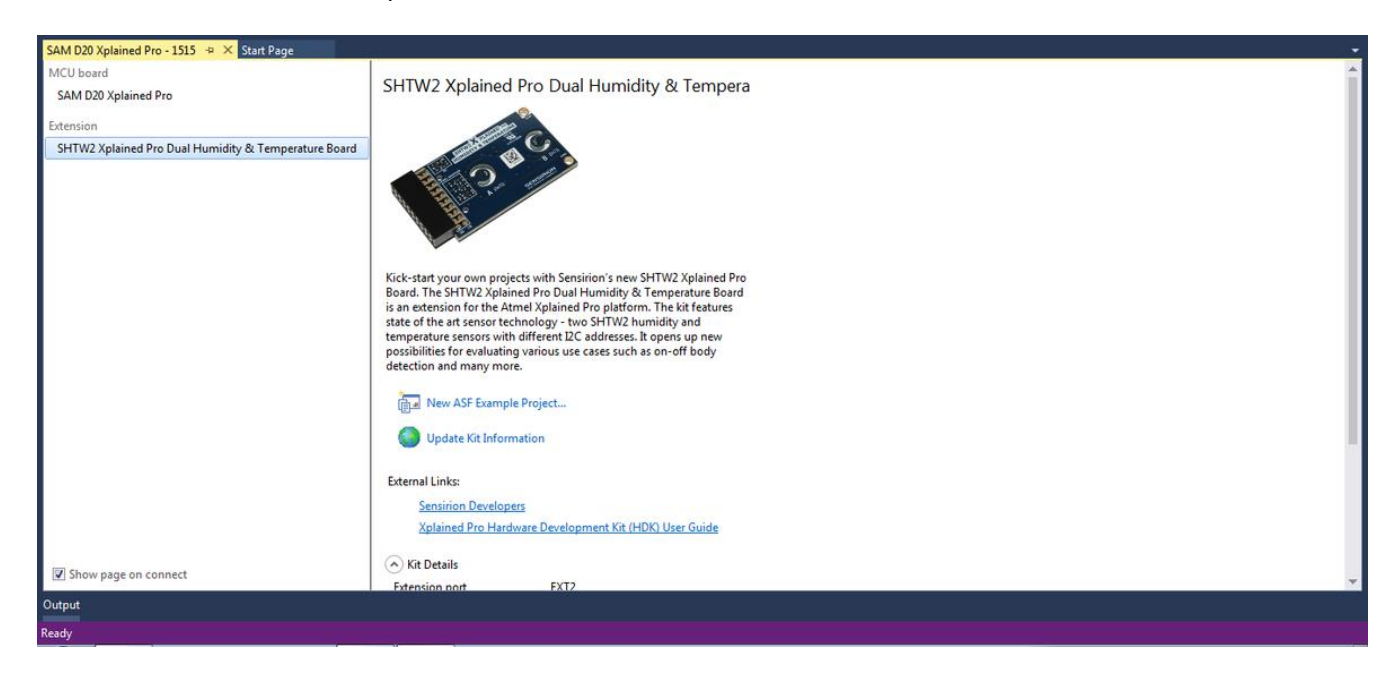

Install Sensirion's SHTW2 On Body Detection demo application code.

Go to Tools  $\rightarrow$  Extensions and Updates  $\rightarrow$  and search for Sensirion.

Select SHTW2 On Body Detection and click on download. Follow the instructions given in Atmel Studio.

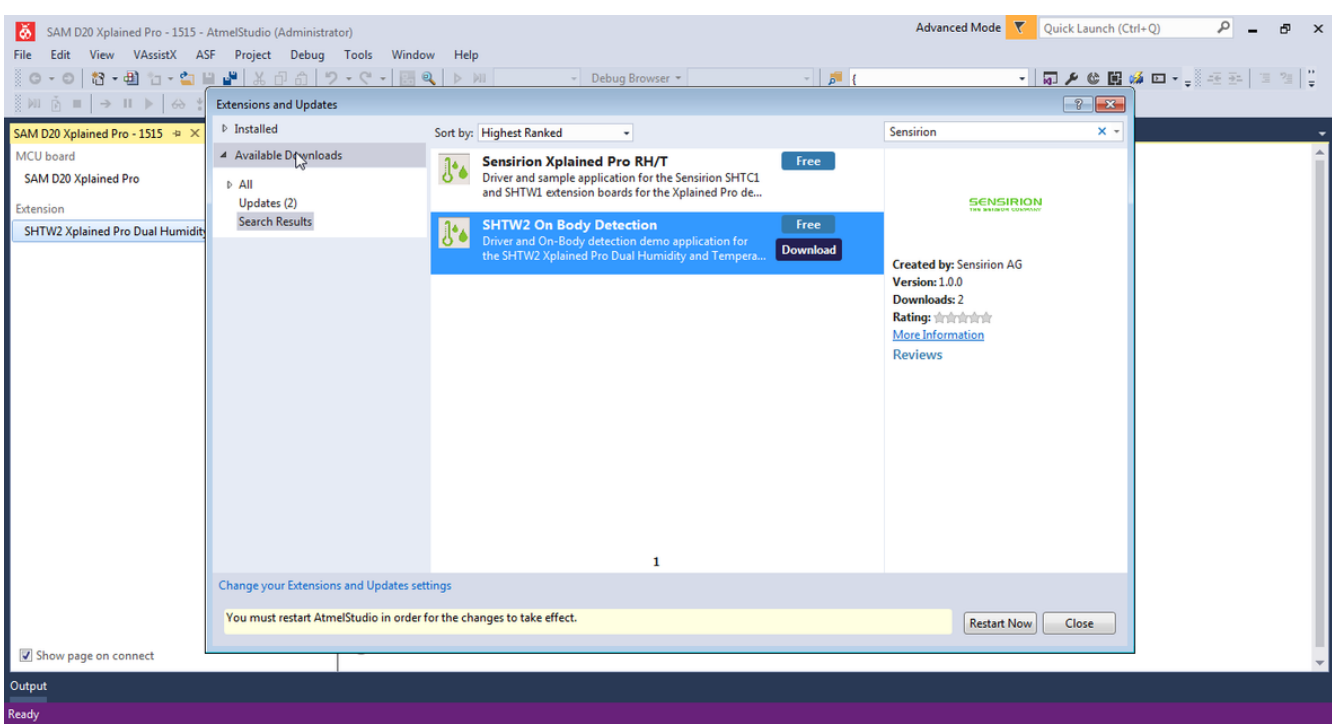

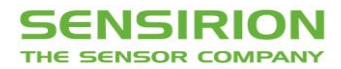

After a restart of Atmel Studio, select from the top menu File  $\rightarrow$  New  $\rightarrow$  Example project, Sensirion's example as shown here (called "SHTW2\_OnBody\_UseCase\_SAMD20\_Xpro\_Example") and click OK. With the hardware wiring setup as describe in part one you can build and run the project.

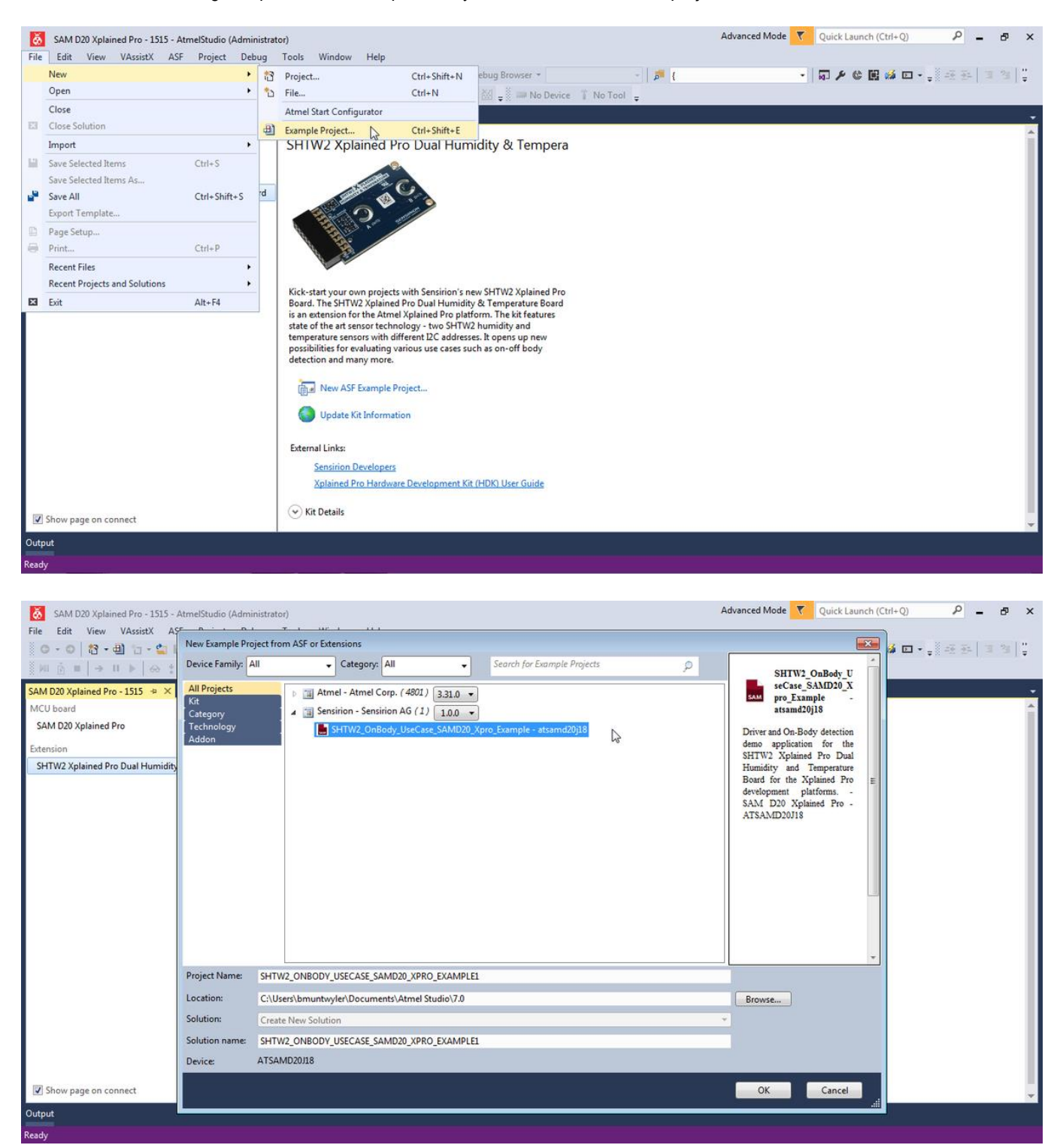

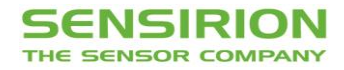

# **3. SHTW2 On/Off Body Detection User Guide**

The example use case is designed in the easiest way possible to illustrate the working principles. Follow the steps below:

- 1. Make sure everything is setup and running without errors as described in the previous steps of this tutorial.
- 2. Observe the LED0 being off.
- 3. Place your finger gently on the sensor with the marking B (0x73).
- 4. Observe the LED0 lighting up (on body state detected).
- 5. Remove the finger from sensor B (0x73).
- 6. Observe the LED0 turning off (off body state detected).

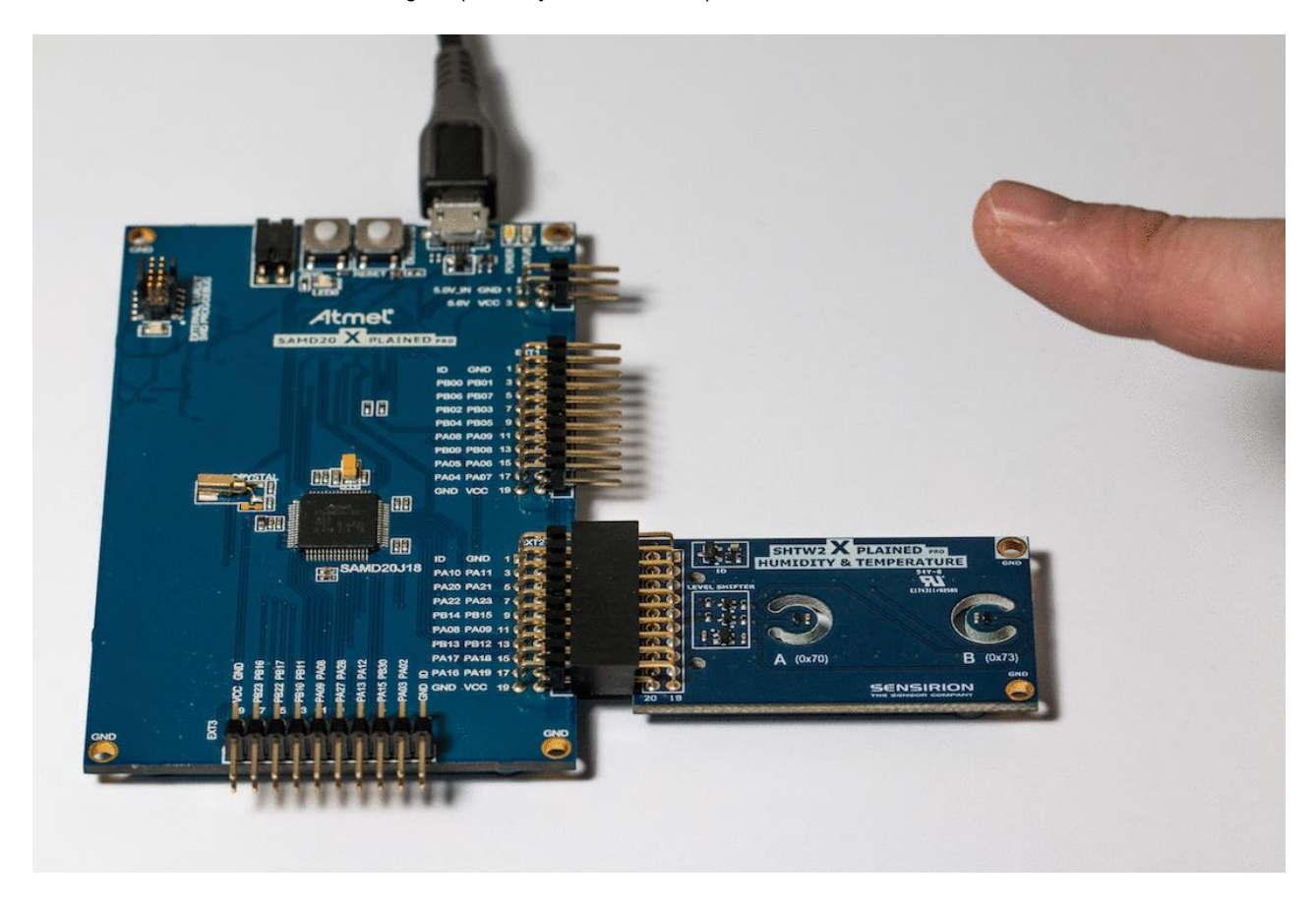

# **4. Source Code Overview**

The example project handles the communication with the SHTW2 sensor over the I<sup>2</sup>C bus. Values are read in a loop from both sensors and fed to the on/off body detection algorithm. The difference in absolute humidity measured at the two sensors and its variation over time is used to determine the current on/off body state. The LED0 is controlled accordingly to indicate the detected state.

In addition, temperature, humidity and the detected on/off body state is sent to host PC over USART. When the example from Atmel Studio is running, the output can be read with any serial port terminal program (e.g., hyperterminal or Tera term) from EDBG Virtual COM Port. Within Atmel Studio you can use Terminal for Atmel Studio (Tools  $\rightarrow$  Extension Manager  $\rightarrow$  Search for Terminal).

The code is structured as follows:

- **[SHTW2](http://www.sensirion.com/shtw2) driver** (shtw2.c and shtw2.h) Implements I<sup>2</sup>C driver for **SHTW2** sensors.
- **On/off body detection algorithm** (sensirion onbody detection.c and sensirion onbody detection.h) - Implements the algorithm used to detect the on/off body state.

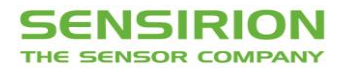

- **Main loop** (main.c) Entry point of the example project. The code in this file calls initialization routines and subsequently starts the main loop, where values from the sensors are read and the on/off body state is determined.
- Helpers (demo\_tools.c and demo\_tools.h) Contain the implementation of helper functions, e.g., printing messages back to the terminal (for debugging purposes) and initialization of I2C board support and LED0 controls.

#### **API of the On/Off Body Detection Algorithm**

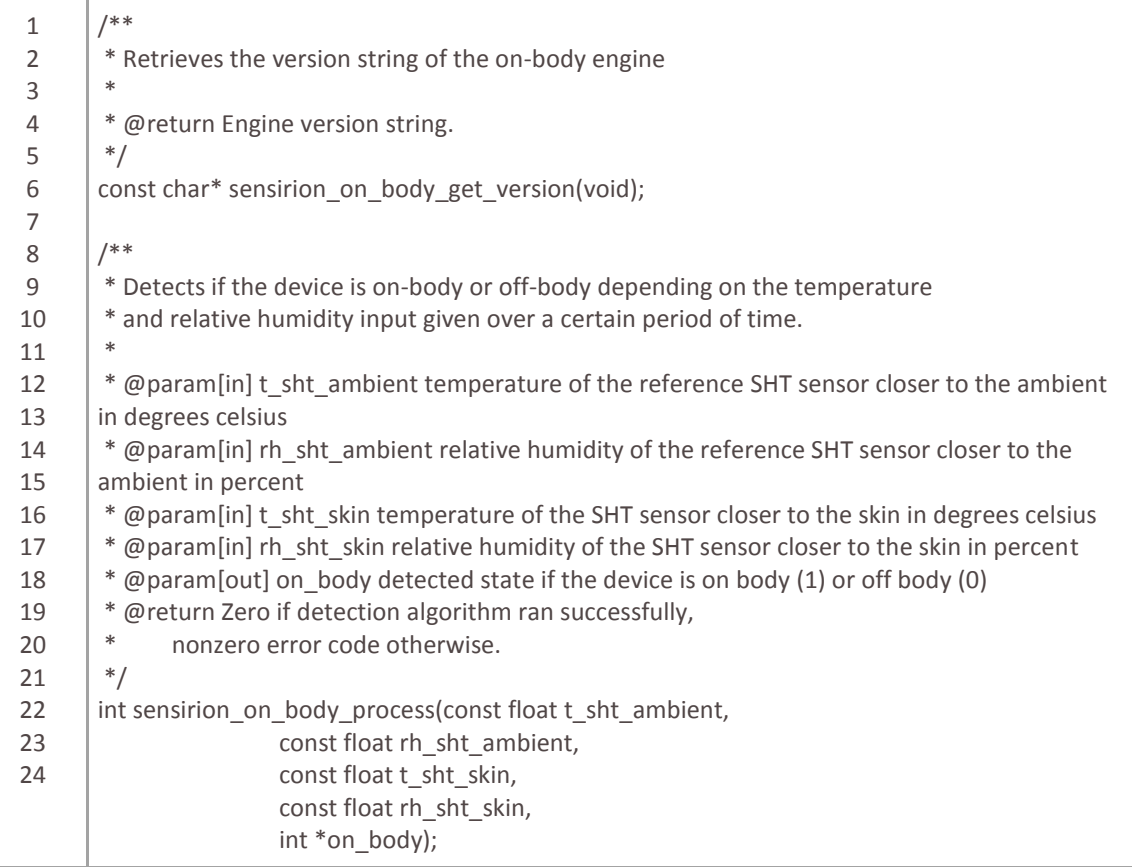

# **5. Algorithm Description**

This is a high level description explaining the fundamentals of an easy to understand on/off body detection algorithm. Please refer to the source code for a more precise version of the algorithm. To further improve your product in various environmental conditions you can refer to other feature detection techniques, as described further down in this tutorial.

#### **Algorithm:**

This is a simple threshold detection algorithm, as used in many other applications. The transpiration is computed for every subsequently read output of the ambient and the skin sensor and stored in an array of fixed length.

To detect a state change from on body to off body or vice versa, a gradient threshold determination is used: For relative humidity and temperature values measured at times T1 and T2, we compute the transpiration TRANS\_T1 and TRANS\_T2 and detect a state change as follows:

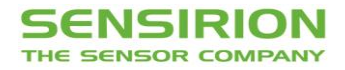

# **Formula to Calculate Transpiration**

Transpiration 
$$
J = (AH_{lower} - AH_{upper}) \cdot \frac{C_D}{d_{sensor}}
$$
  
absolute humidity  $AH = 216.7 \cdot \frac{RH}{100} \cdot 6.112 \cdot \frac{e^{\frac{17.62t}{243.12+t}}}{273.15+t}$ 

Legend:

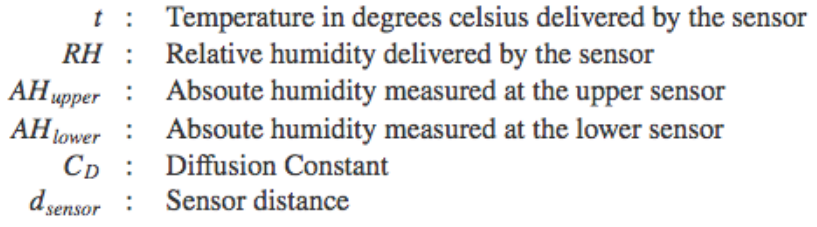

### **Corresponding signal plot**

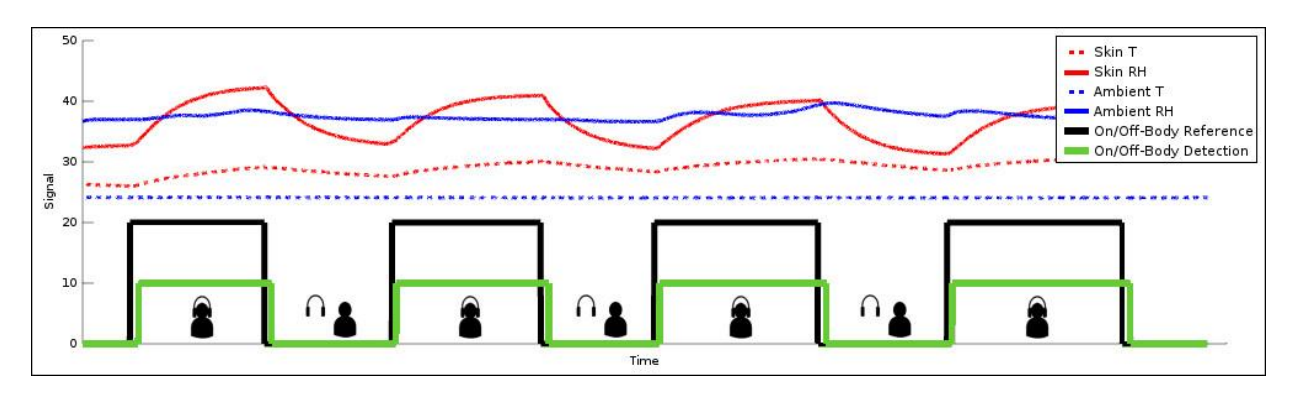

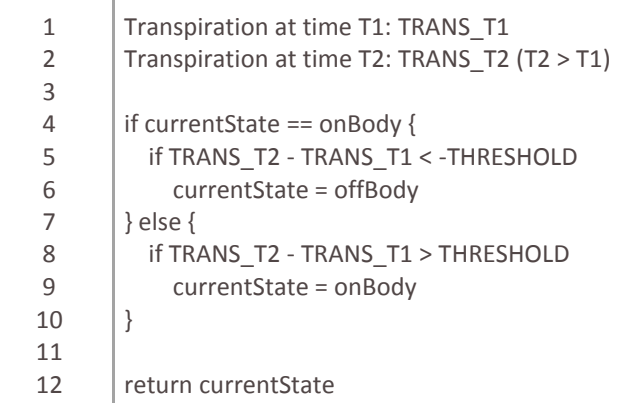

Learn more about perspiration rate measurements, physics and use cases **[here](https://developer.sensirion.com/applications/perspiration/)**.

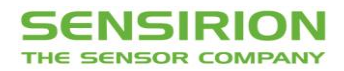

### **6. Continue With Your Own SHTW2 Enhanced Prototype**

Using the SHTW2 Xplained Pro Dual Humidity & Temperature Extension Board is the fastest way to get started with product prototyping and development using Sensirion's on/off-body detection feature. The next step is usually to build a form factor prototype. Luckily, the code written on the Atmel Xplained platform can then be reused by connecting a device directly to the Atmel XPlained Pro mainboard.

We've written two tutorials on how to create a headphone form factor prototype, and connecting it to the Atmel Xplained Pro board:

- **[Building a form factor on/off body prototype](https://developer.sensirion.com/platforms/atmel/atmel-tutorial-onoff-body-detection/building-a-form-factor-onoff-body-prototype/)**
- **[Building a level shifter board to use your form factor on/off body prototype with the Atmel](https://developer.sensirion.com/platforms/atmel/atmel-tutorial-onoff-body-detection/level-shifter-board-to-connect-an-shtw2-to-atmel-xplained-pro/)  [Xplained Pro Platform](https://developer.sensirion.com/platforms/atmel/atmel-tutorial-onoff-body-detection/level-shifter-board-to-connect-an-shtw2-to-atmel-xplained-pro/)**

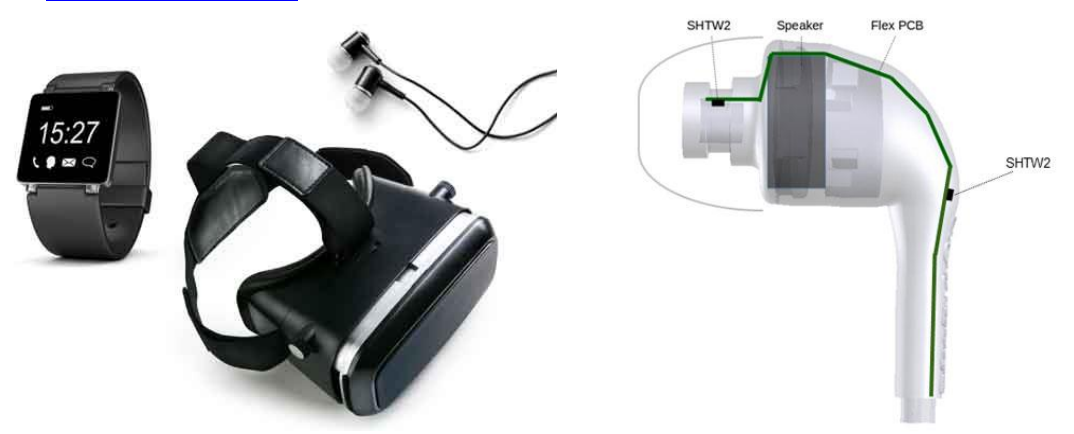

#### **7. Improve the On/Off Body Detection Algorithm to Fit Your Product Needs**

The humidity and temperature signal observed with the sensor close to the human skin can behave differently, depending on the placement and how the device is worn. Besides the perspiration approach used in the Atmel example project one can also use machine Learning techniques to improve the on/off body detection feature performance. One approach we use for this purpose is **[linear discriminant analysis \(LDA\)](https://en.wikipedia.org/wiki/Linear_discriminant_analysis)**. As with all machine learning approaches you will need to record data sets in different environments together with the ground truth of the on/off body state to train the algorithm.

Please refer to the dedicated technical literature for more information on machine learning and linear discriminant analysis.

Please find further information on our website: **<https://developer.sensirion.com/atmel-onoffbody>**